# Guide d'utilisation PronotePour les Parents

Collège Evariste Galois – Montauban de Bretagne

#### Guide d'utilisation Pronote pour les Parents

1) Vous connecter à Pronote

2) Communiquer avec le collège

3) Regarder le cahier de texte de votre enfant

4) Voir le récapitulatif Vie Scolaire de votre enfant

5) Regarder les résultats des évaluations de votre enfant

6) Télécharger l'application PRONOTE pour Smartphones

### Connexion à Pronote

• Aller sur le site : https://educonnect.education.gouv.fr

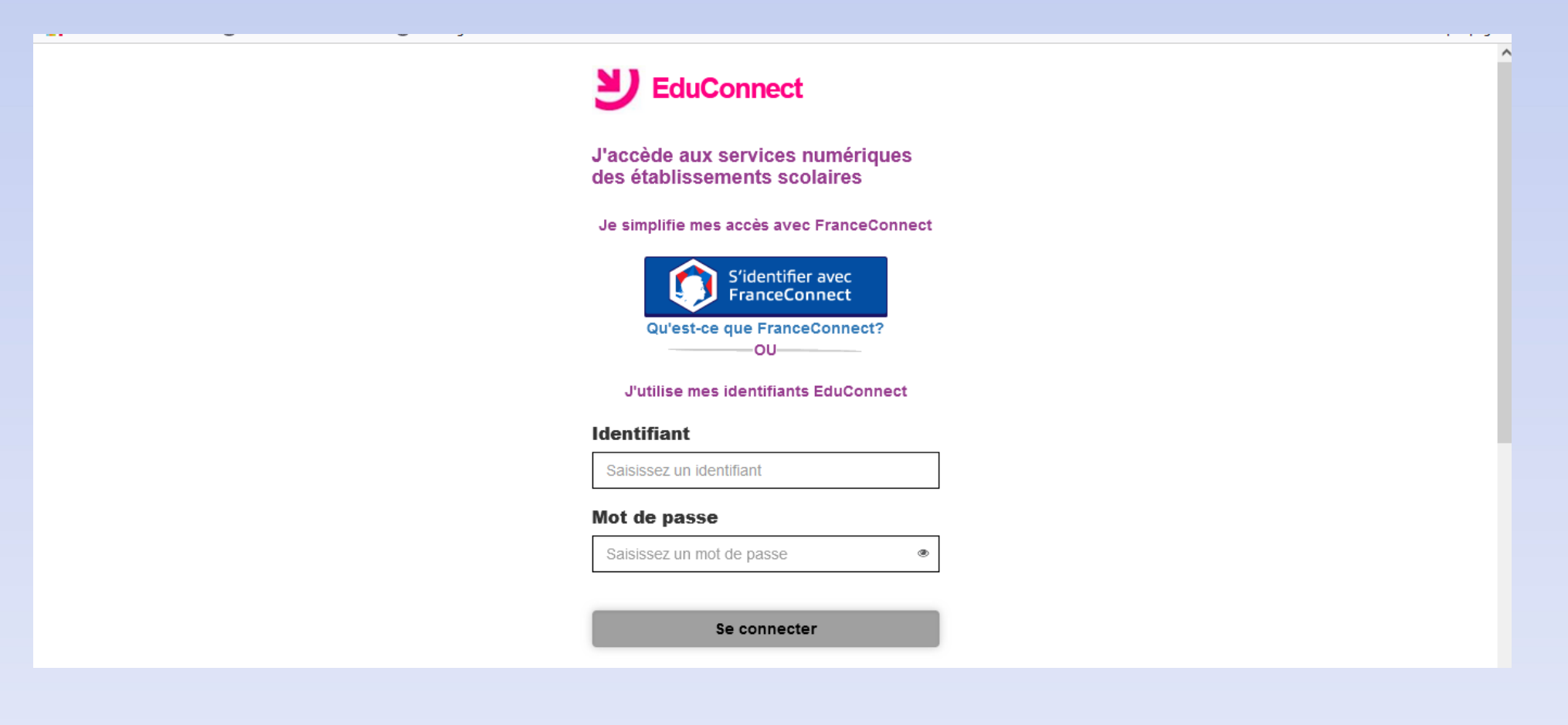

## Connexion à Pronote

- Rentrer votre identifiant et votre mot de passe, donnés par le collège
- Lors de votre première connexion, vous pouvez modifier votre Mot de Passe. Veiller à bien le conserver.

Attention à bien utiliser vos identifiants personnels et non ceux de vos enfants. Les fonctionnalités sont différentes entre un compte Parent et un compte Elève.

• Vous arrivez sur votre espace EDUCONNECT, qui réunit les informations de tous vos enfants scolarisés :

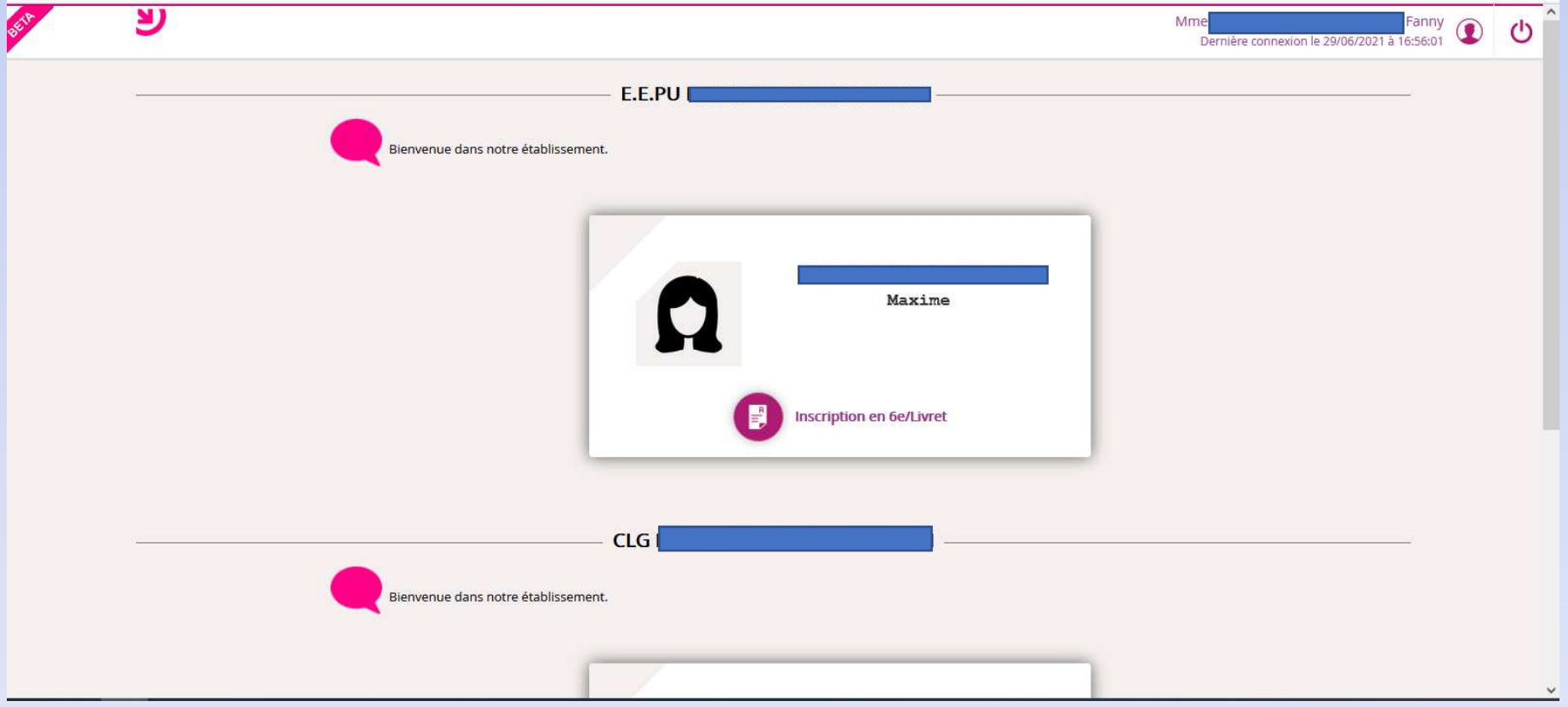

#### • Vous devez sélectionner TOUTATICE :

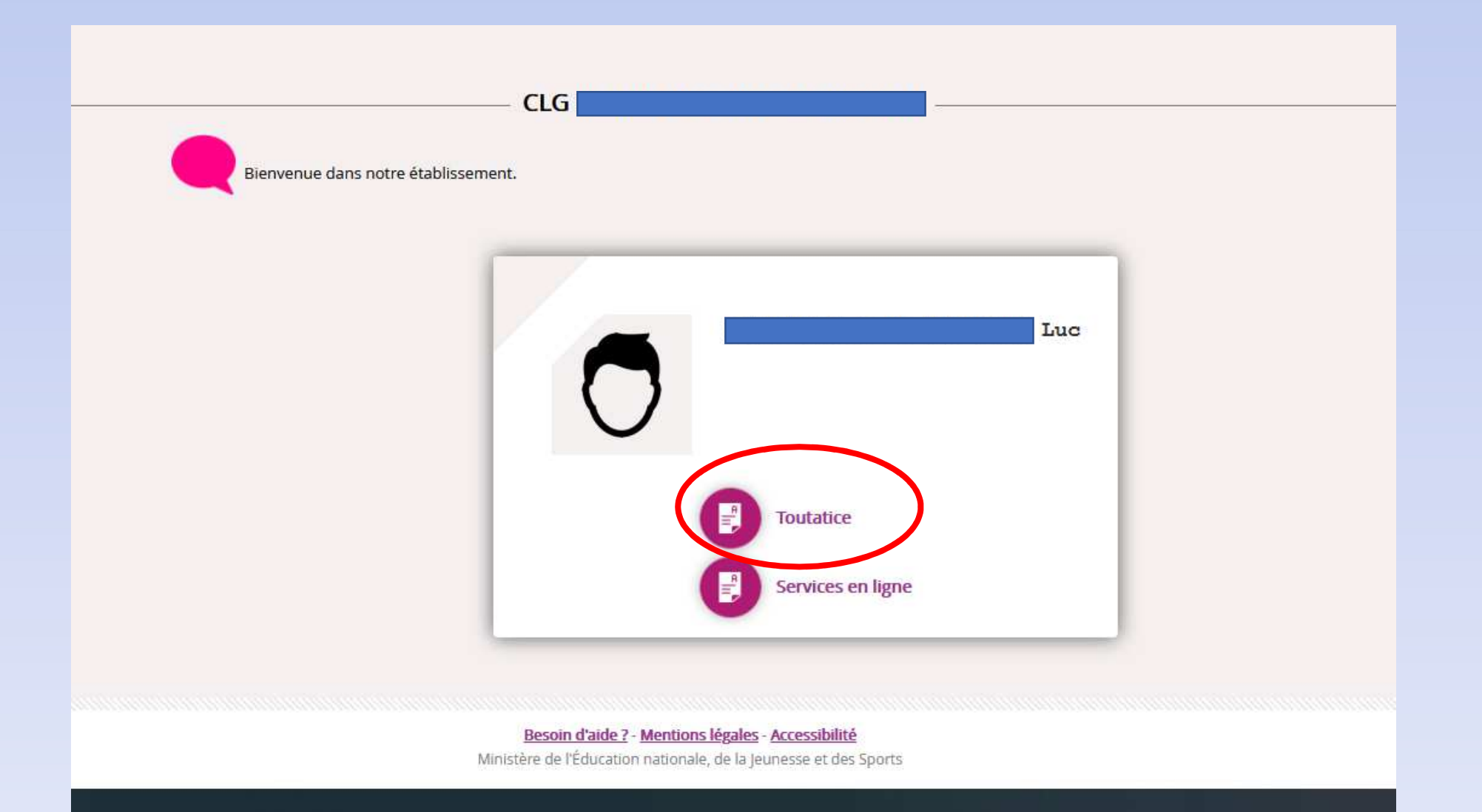

#### • Vous arrivez sur l'espace Toutatice, il faut cliquer sur « Espace scolarité » :

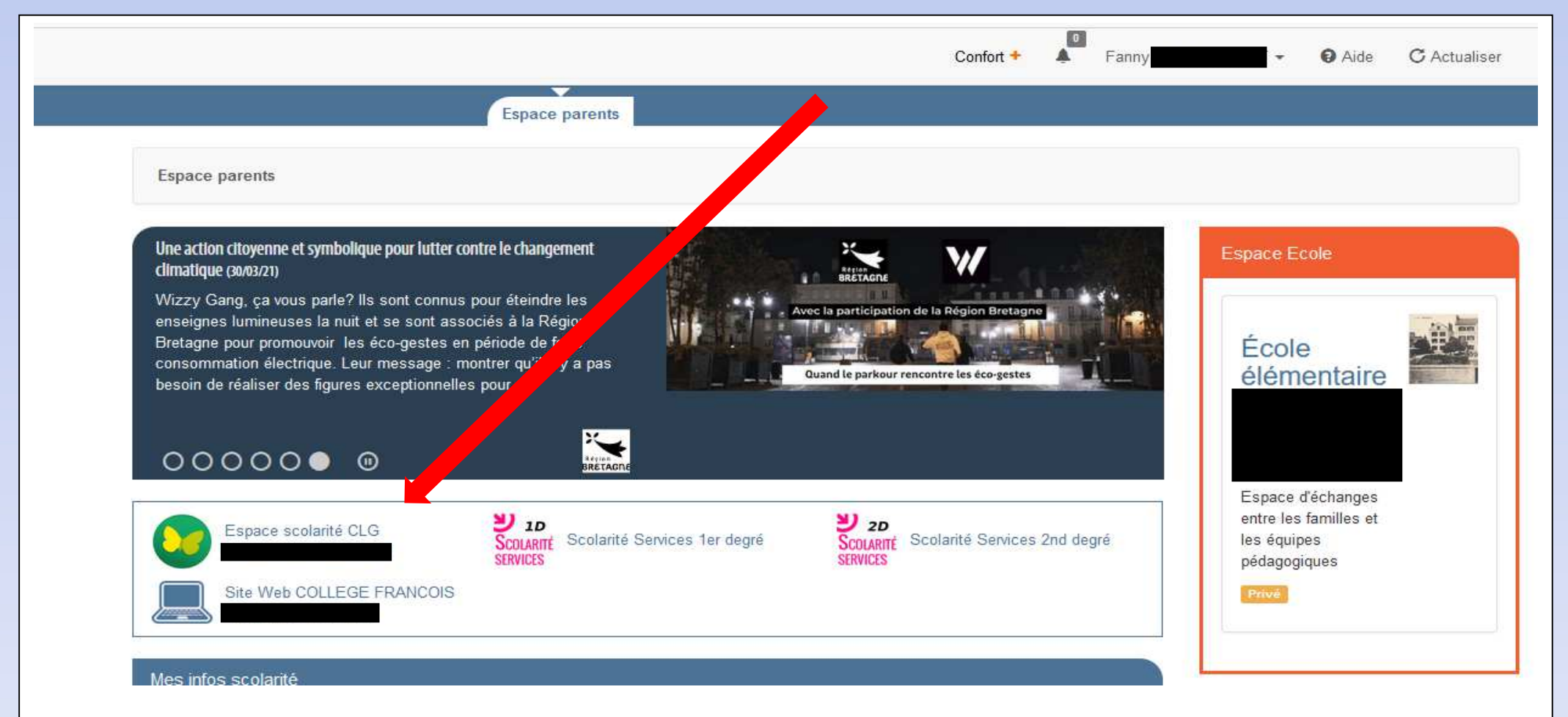

#### Page d'accueil de Pronote

#### Pour communiquer avec les enseignants ou le collège

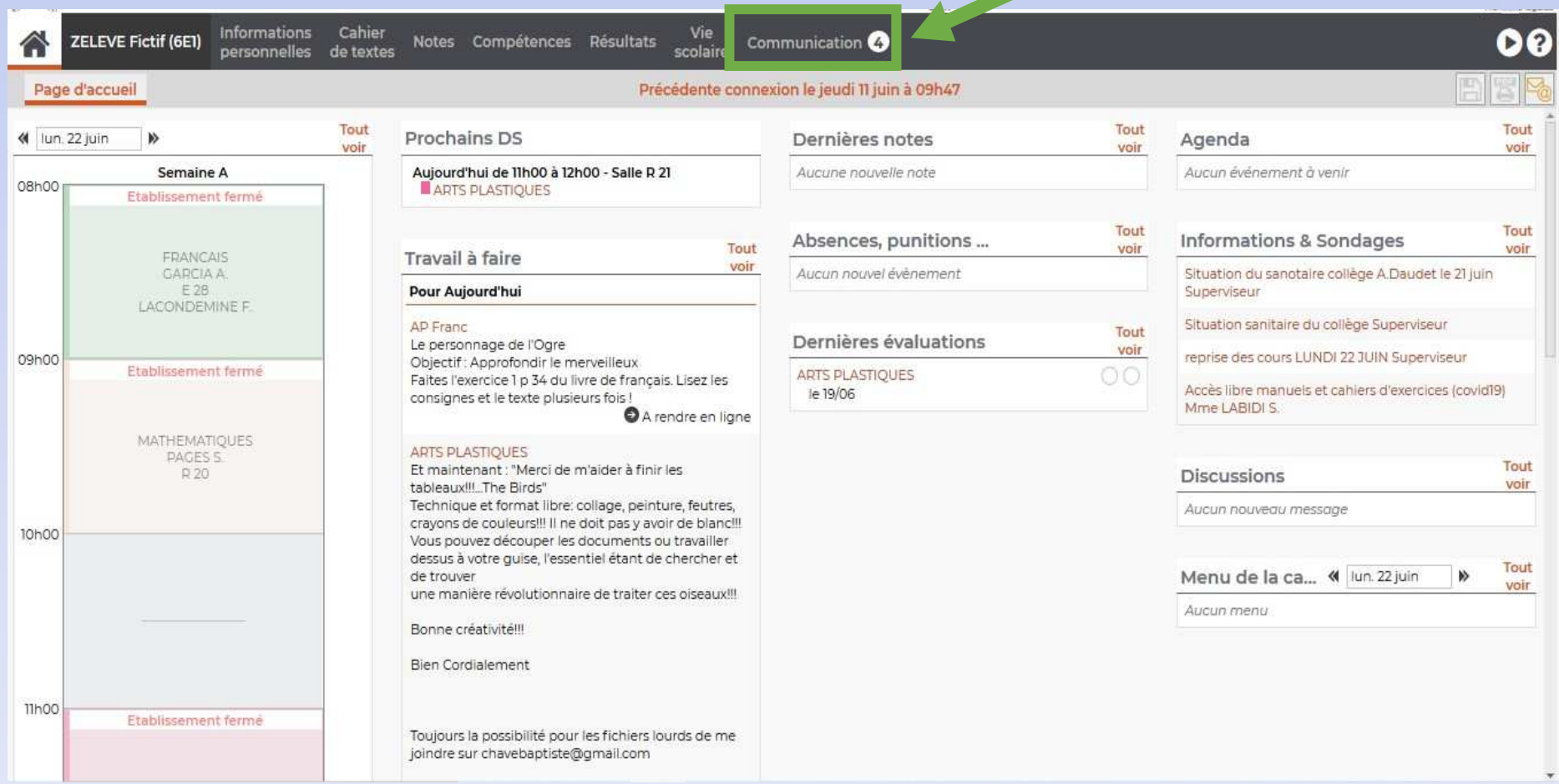

## Communication avec le collège

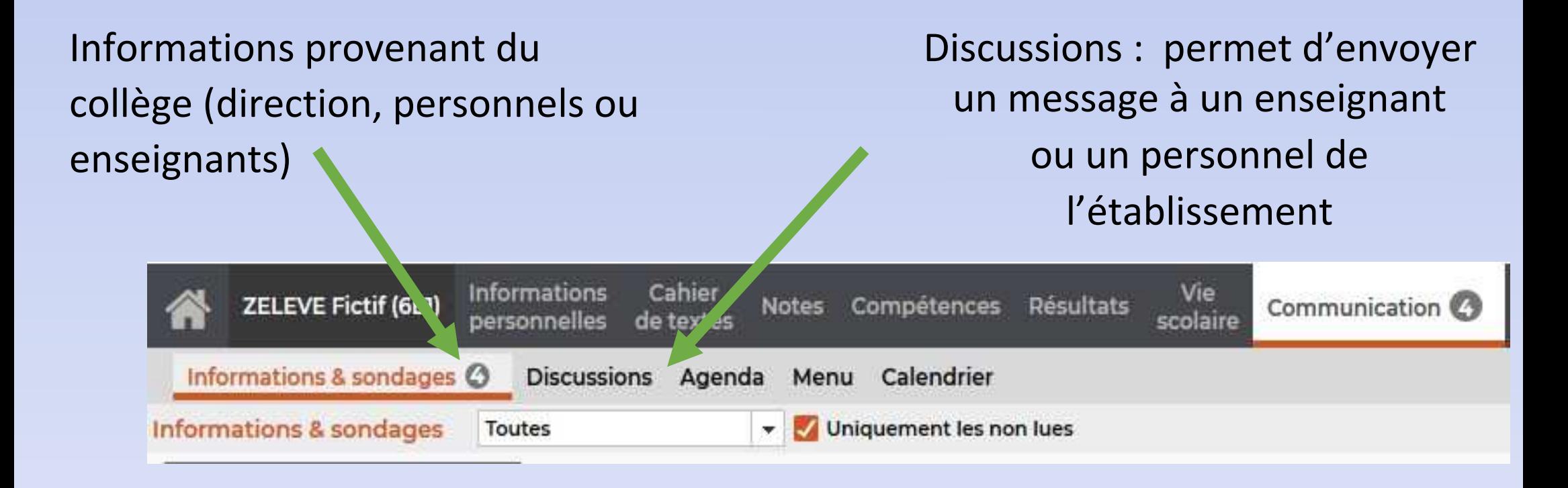

## Onglet Discussions

Pour écrire un nouveau message, choisir le ou les enseignants, ou le ou les personnels, puis cliquer sur « démarrer une discussion »

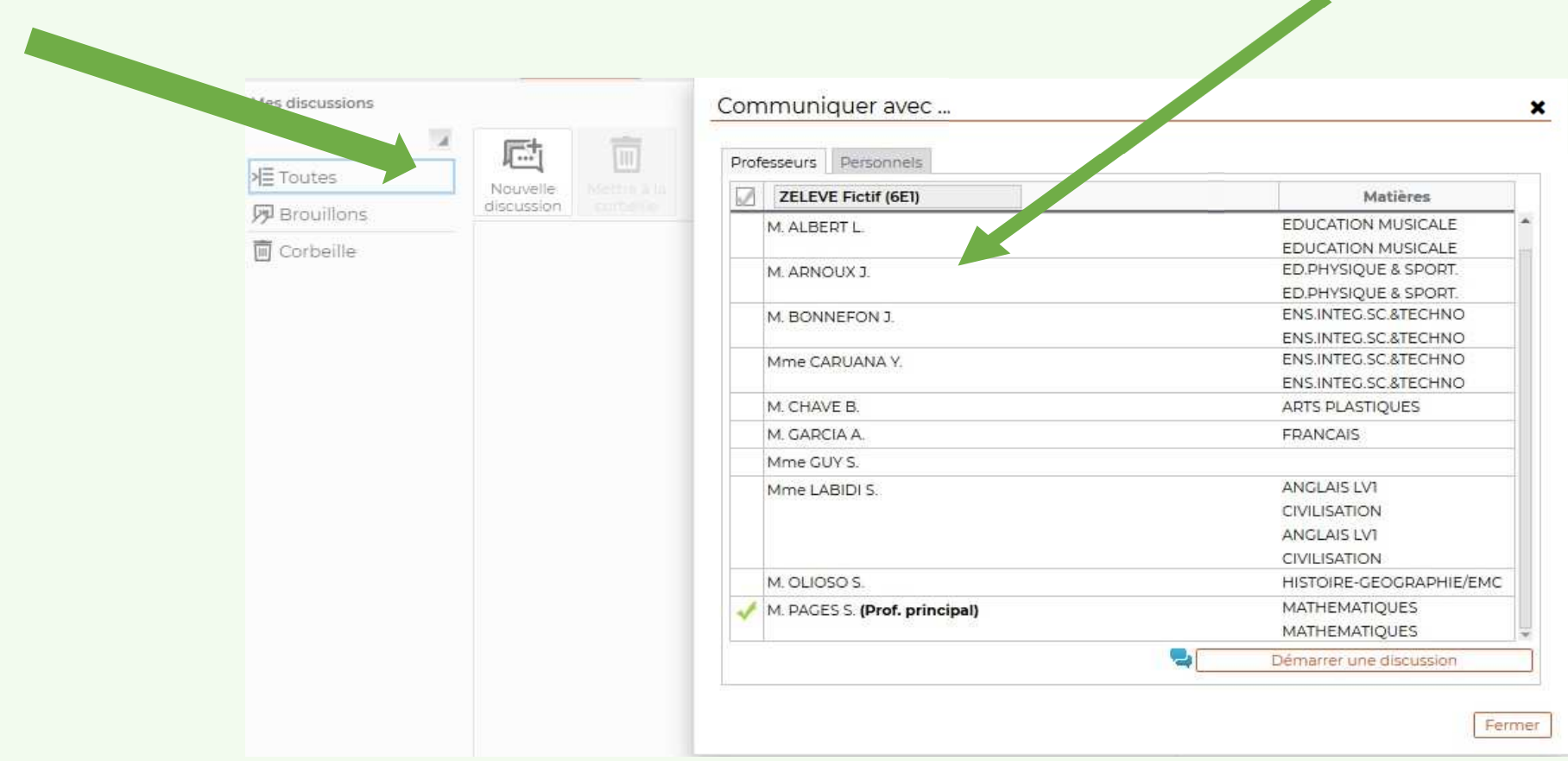

### Page d'accueil de Pronote

Pour Voir le cahier de texte de votre enfant (Cours et travail à faire)

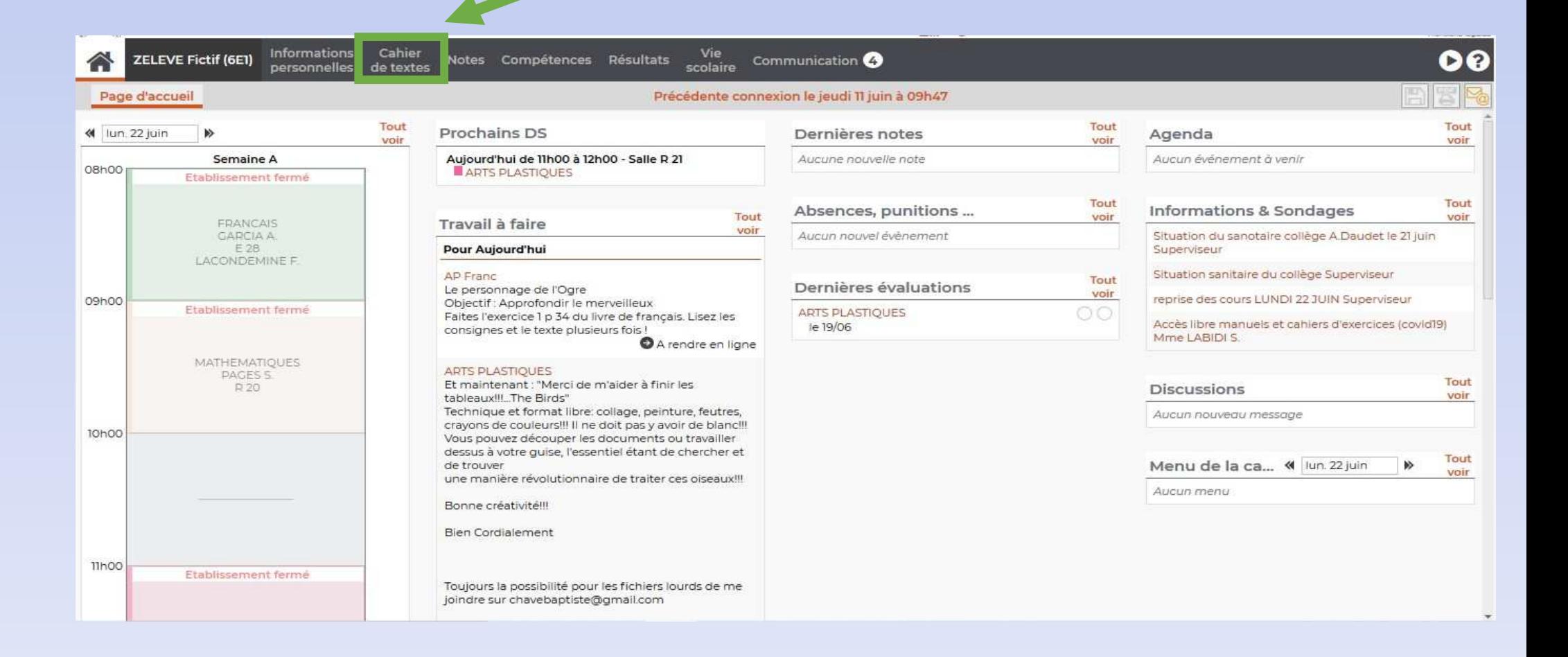

## Utilisation du cahier de texte

Pour voir le contenu du cours rempli par l'enseignant

Pour voir le travail à faire pour les prochaines séances

Contenu et ressources Travail à faire Vue chronologique Vue hebdomadaire Contenu et ressources pédagogiques

depuis 18/05/2020

圖

## Contenu des cours

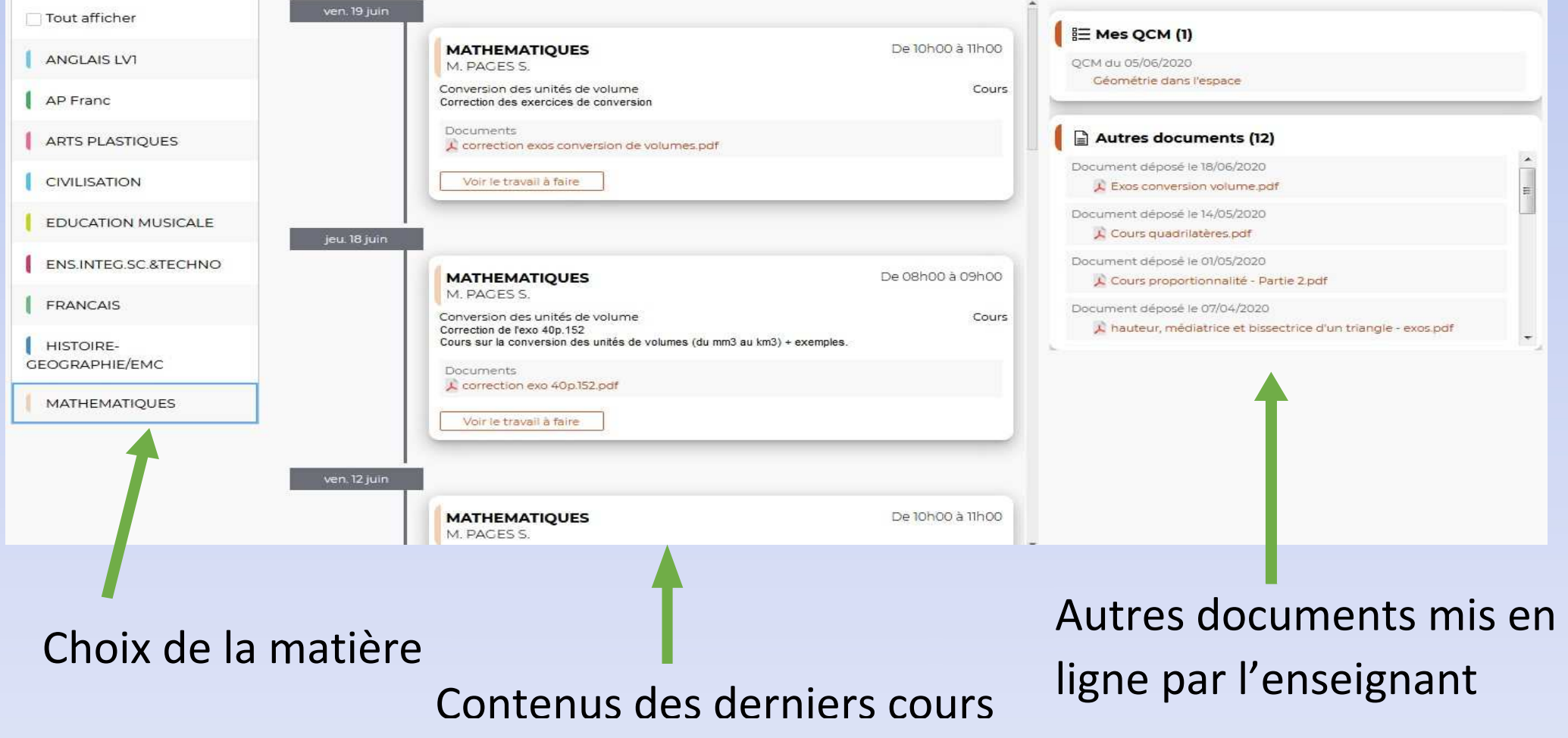

## Travail à faire

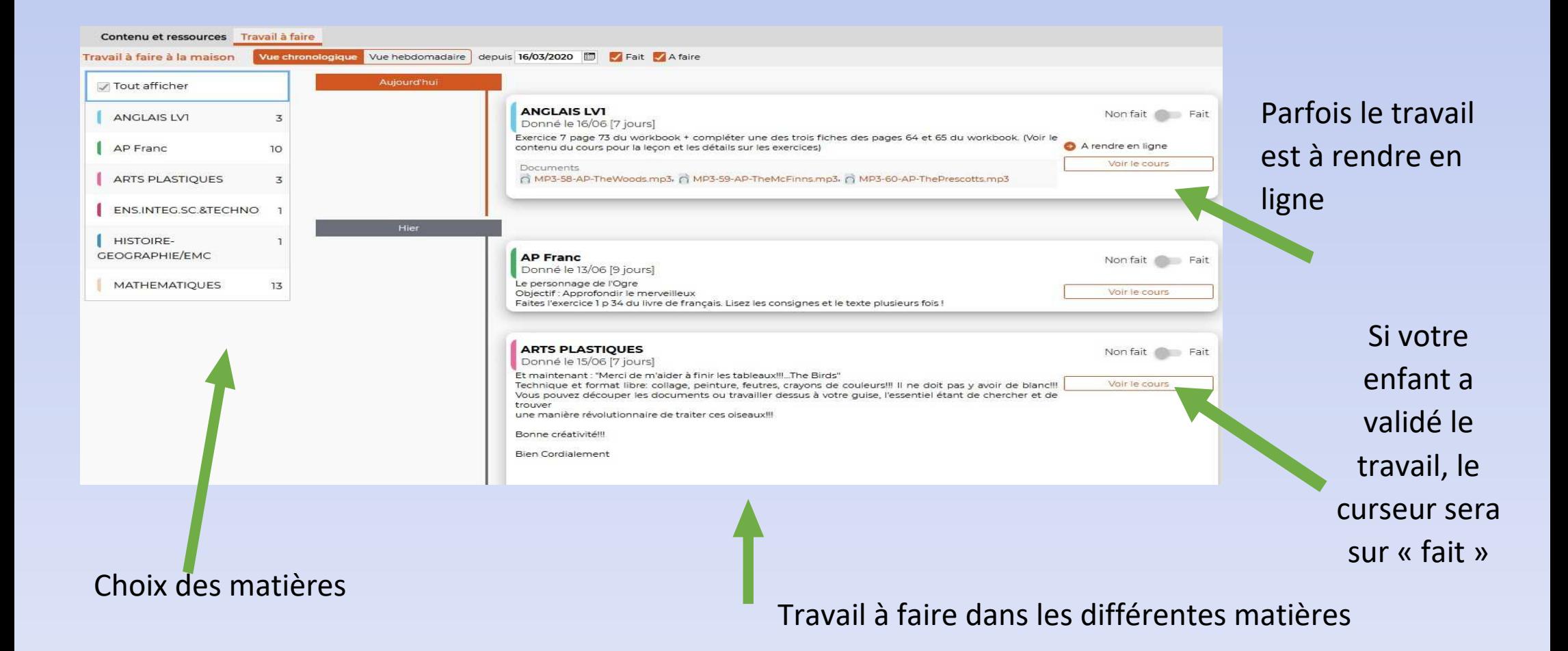

### Page d'accueil de Pronote

#### Pour voir le récapitulatif de vie scolaire

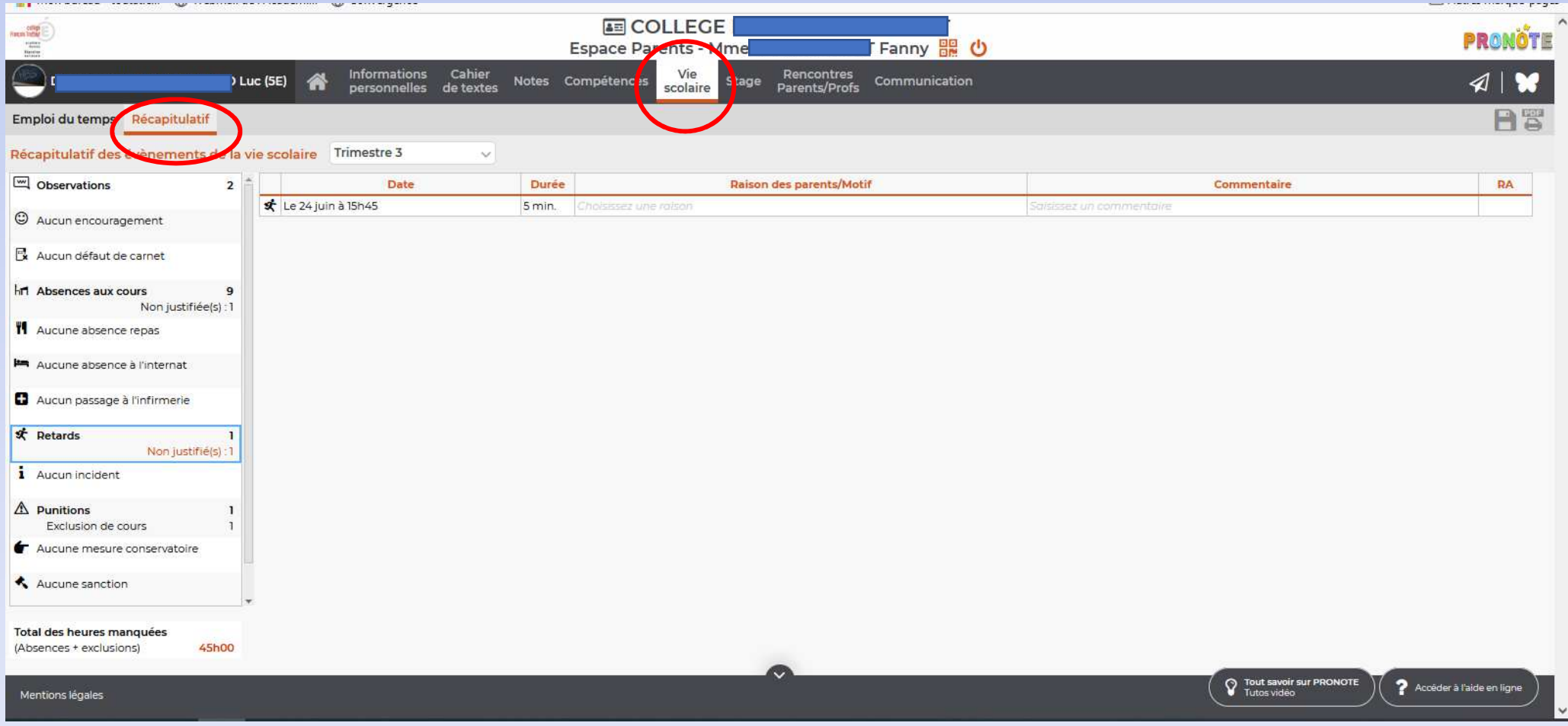

Vous avez accès aux différentes informations concernant la scolarité de votre enfant :

- Absences
- Retards
- -Observations
- -Infirmerie
- -Punitions
- -Sanctions
- - Oubli de carnet
- Incidents
- Etc.

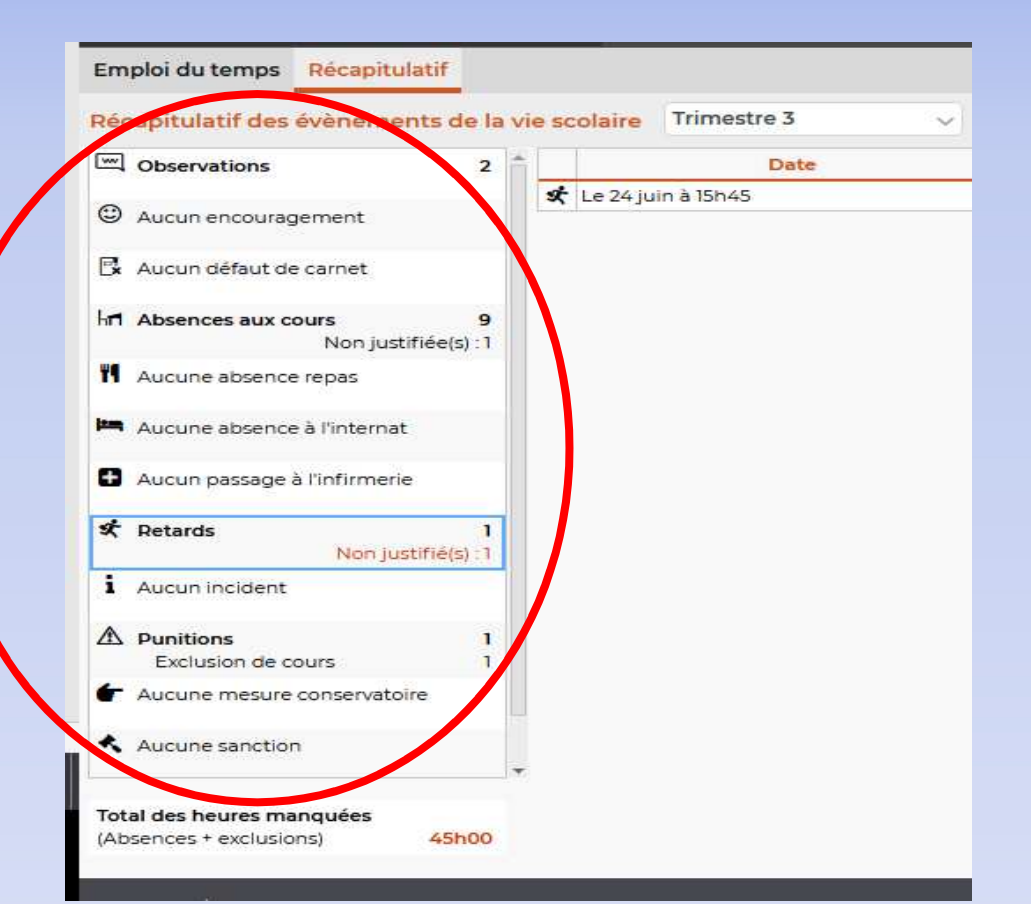

Le détail apparait en cliquant sur chaque élément.

### Page d'accueil de Pronote

#### Pour voir les résultats des évaluations de votre en enfant (notes et compétences)

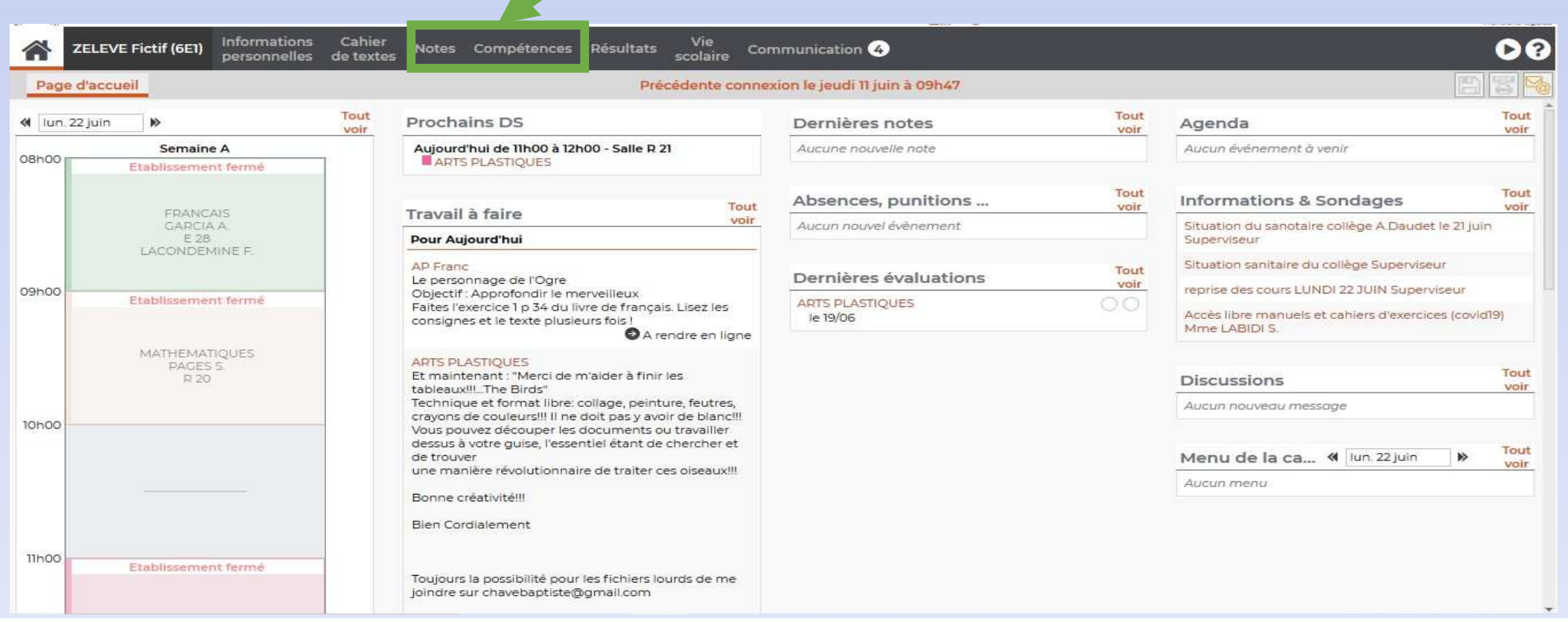

# Evaluations

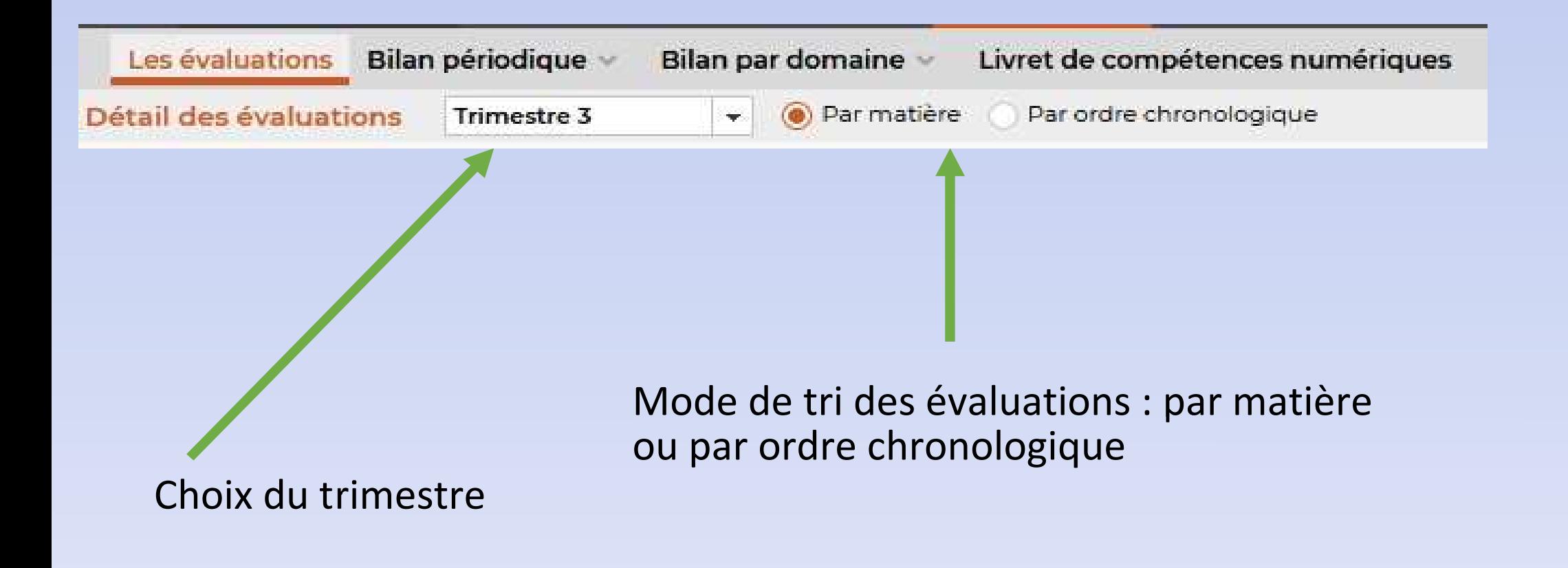

### Installer l'application Pronote pour Smartphones

• Télécharger l'application PRONOTE dans Google Playstore (pour Android) sou dans l'APP Store

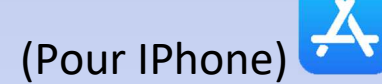

• Une fois l'application installée, sélectionner « ajouter un compte » dans l'onglet « gestion des comptes », en haut à droite de l'application. Vous devez vous connecter via Toutatice sur un ordinateur, puis flasher le QR code généré en cliquant sur l'onglet dédié

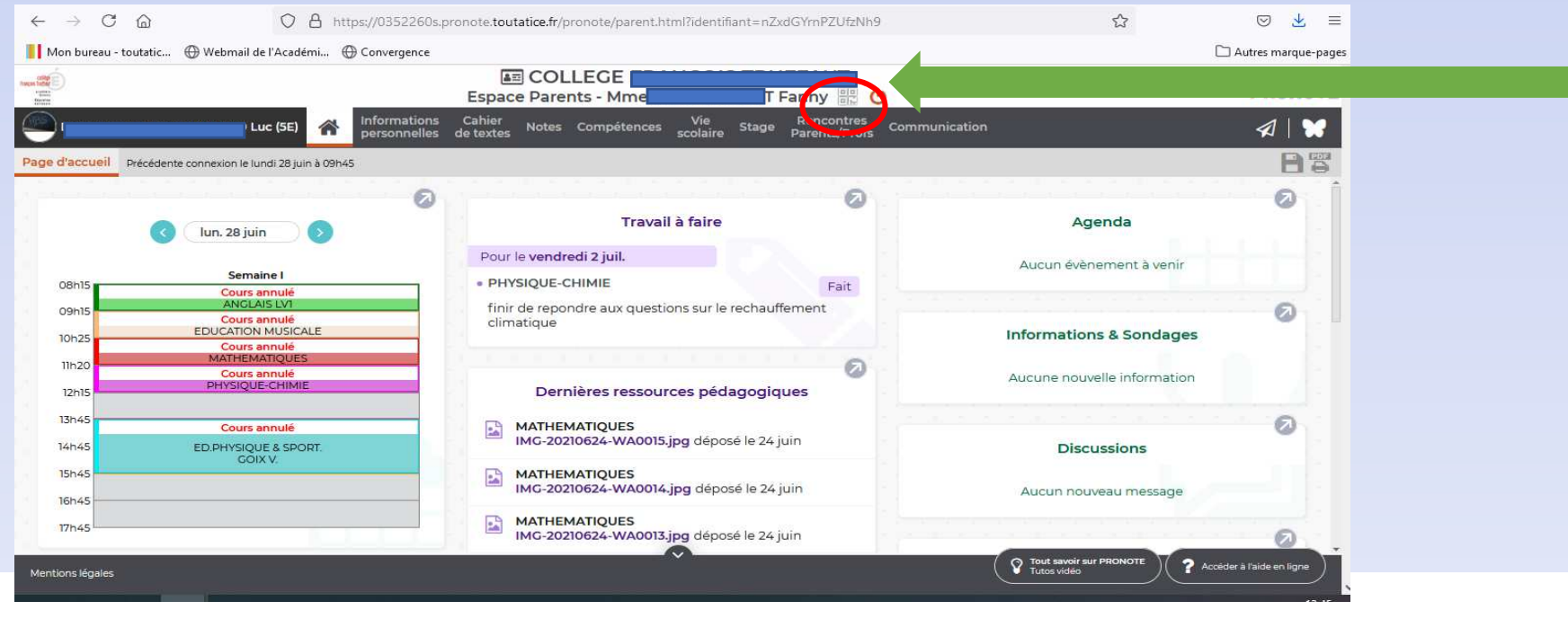

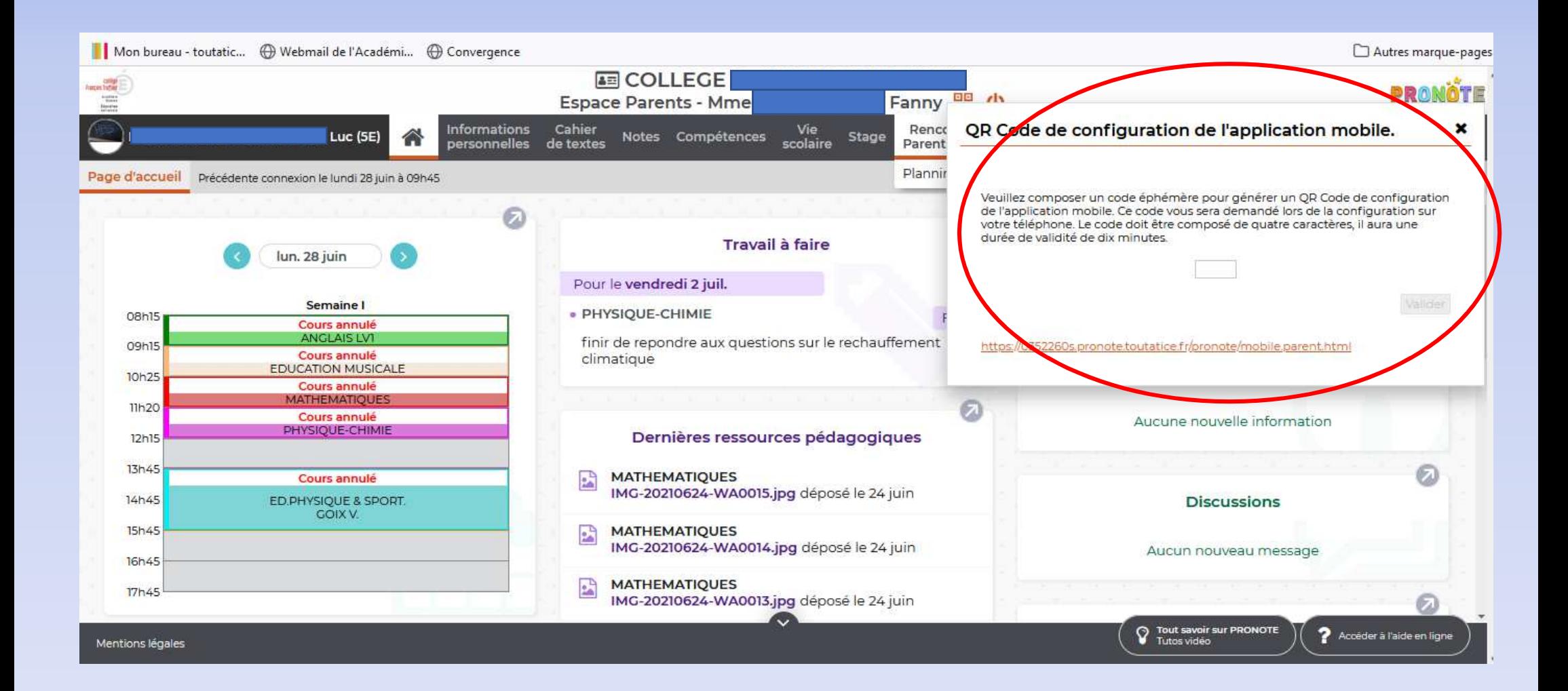

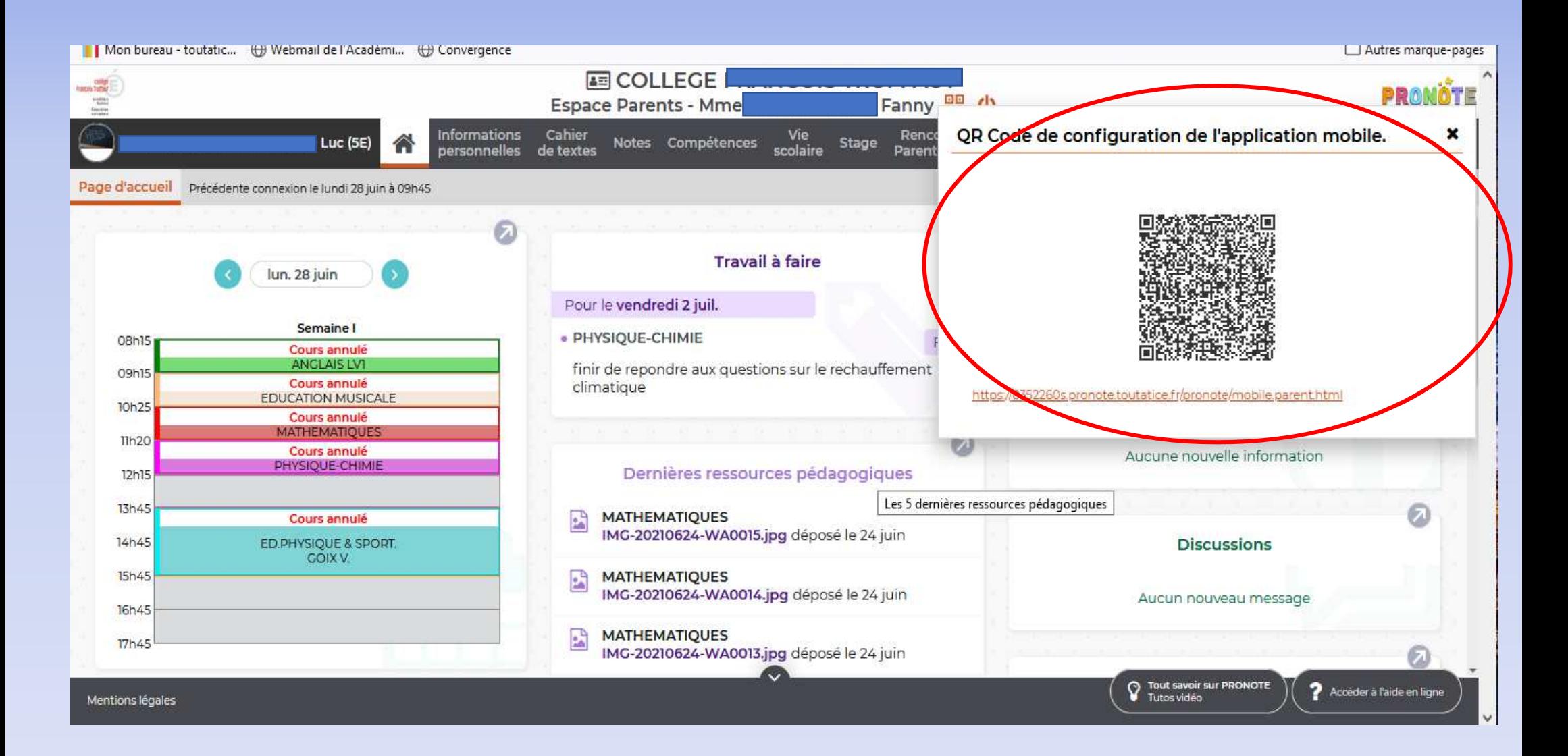

Une fois l'application installée, vous aurez accès aux mêmes fonctionnalités que sur TOUTATICE, via votre téléphone

## Tutoriel vidéo en ligne

- https://www.index-education.com/fr/tutoriels-video-pronote-1778-95recuperer-des-documents-espace-eleves.php
- https://www.index-education.com/fr/tutoriels-video-pronote-685-46-voirletravail-a-faire-espace-eleves-et-parents.php
- https://www.index-education.com/fr/tutoriels-video-pronote-1777-46rendreun-travail-sur-l-espace-eleves-espace-eleves.php
- https://www.index-education.com/fr/tutoriels-video-pronote-684-49consulterles-notes-et-les-evaluations-espace-eleves-et-parents.php
- Pour les smartphones :
- https://www.index-education.com/fr/tutoriels-video-pronote-1786-46 envoyerune-photo-de-mon-travail-depuis-l-application-pronote-espaceeleves.php